# **HOW TO RESEARCH A WISCONSIN CHARITABLE ORGANIZATION:**

## **Step 1: Enter Search Criteria**

From the WI DFI Website Home Page (dfi.wi.org), select 'Business Services' then choose 'Charitable Organization Online Search'. Click on 'Registration Search' then 'Organization Credential Search'

## **Online Services**

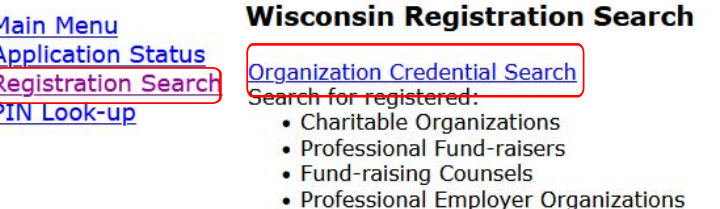

• Professional Employer Groups

**Multiple Credential Search** Search for multiple credential numbers at the same time.

### **Search for Credential Holders**

Instructions: Select a Profession type, then enter a Credential Number, or a portion of the Credential Holder's name

\* indicates required fields.

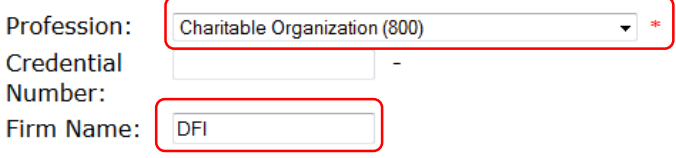

#### Search

#### **Search Results**

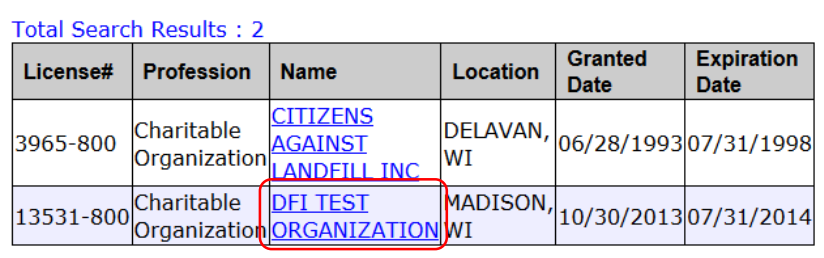

### **Credential Lookup Credential Summary - Details**

Credential Summary for 13531-800

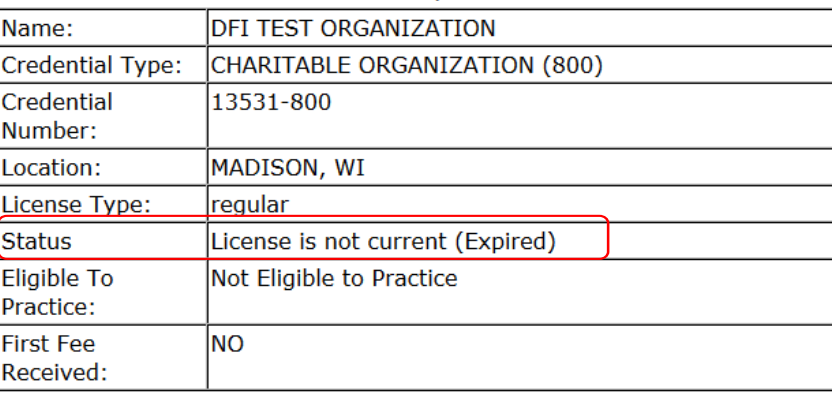

# **Step 2: Enter Search Criteria**

Select "Charitable Organizations (800)" from the Profession dropdown and enter any part of the firm name (partial names are accepted).

## **Step 3: Select from Result List**

Select your desired organization from the result list by clicking the Hyperlink Name. If your desired organization is not in the list, try searching again using a different part of the name. You may need to try searching with abbreviations.

## **Step 4: View Status**

Verify the Status of the Charity in the Summary. If you plan to make a donation to the charity, make sure that its license is Current.

# **Step 5: Review Financials**

Click on the Financials link and then select a year from the dropdown list. This will show some basic percentage calculations and a summary of the charity's overall financial information. This information can help you determine how the organization is using your donation.

**Note**: Some charities may qualify to submit an affidavit instead of a full financial report in some years and will show all zeros in this section.

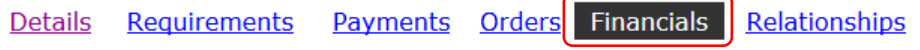

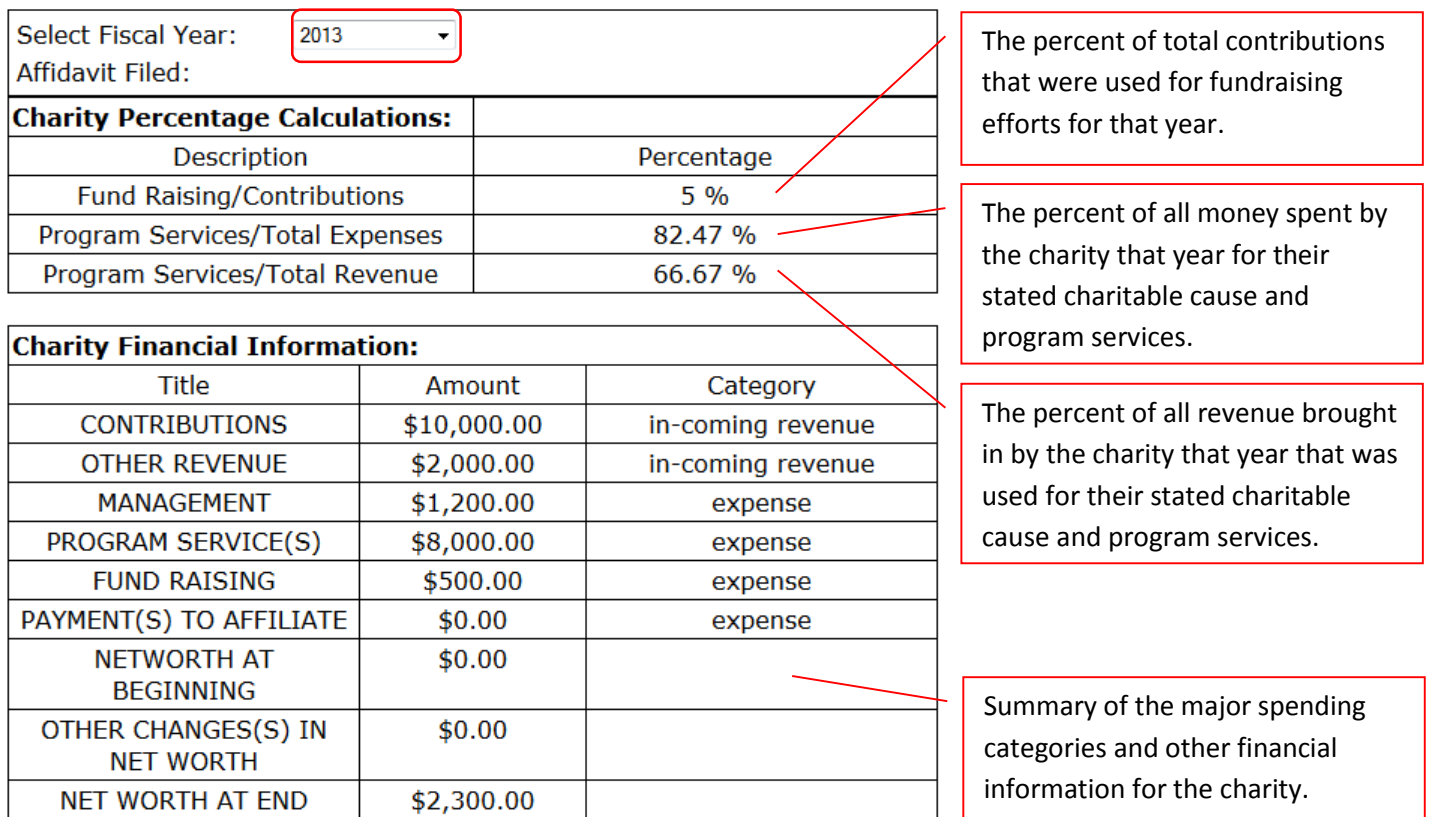